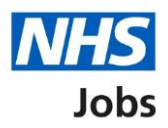

## <span id="page-0-0"></span>**How to publish an Applicant Tracking System (ATS) job listing in NHS Jobs user guide**

This guide gives you instructions for how to create an Applicant Tracking System (ATS) job listing in the NHS Jobs service.

To publish an ATS job listing, you'll:

- create the listing in your ATS and transfer it to NHS Jobs
- find the draft listing in NHS jobs
- transfer any supporting documents from your ATS or add them directly in NHS Jobs (optional)
- publish the listing to jobseekers in NHS Jobs

The ATS and NHS Jobs requirements are:

- you must be a user of an ATS
- you must be a user of NHS Jobs with your account linked to an ATS

Once you've published the job listing, jobseekers will:

- search for the listing in the current NHS Jobs service
- view the listing in the new NHS Jobs service
- be redirected to apply for the job in your ATS

You must have an account setup by the NHS Jobs team or by your organisations 'Super user' to sign into your NHS Jobs account.

# **Contents**

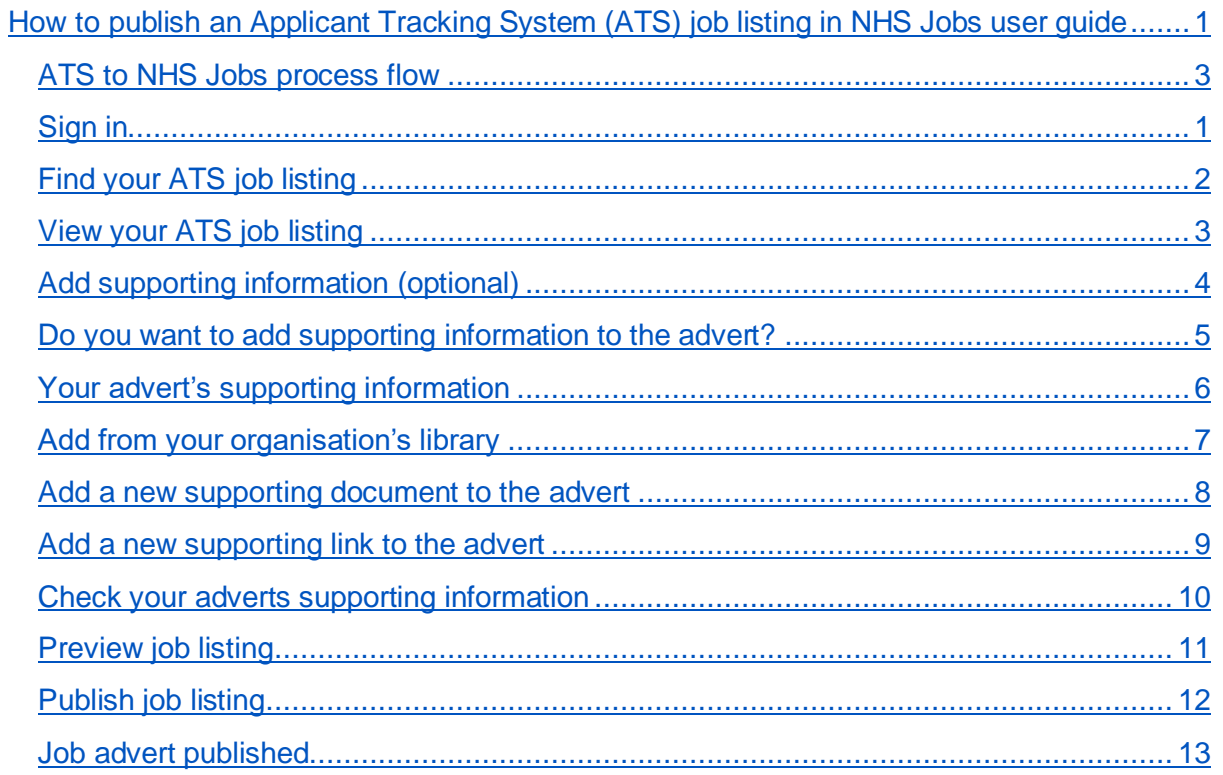

## **ATS to NHS Jobs process flow**

This process flow shows the different steps of the job listing from your ATS to the new and current NHS Jobs service.

#### **Key:**

<span id="page-2-0"></span>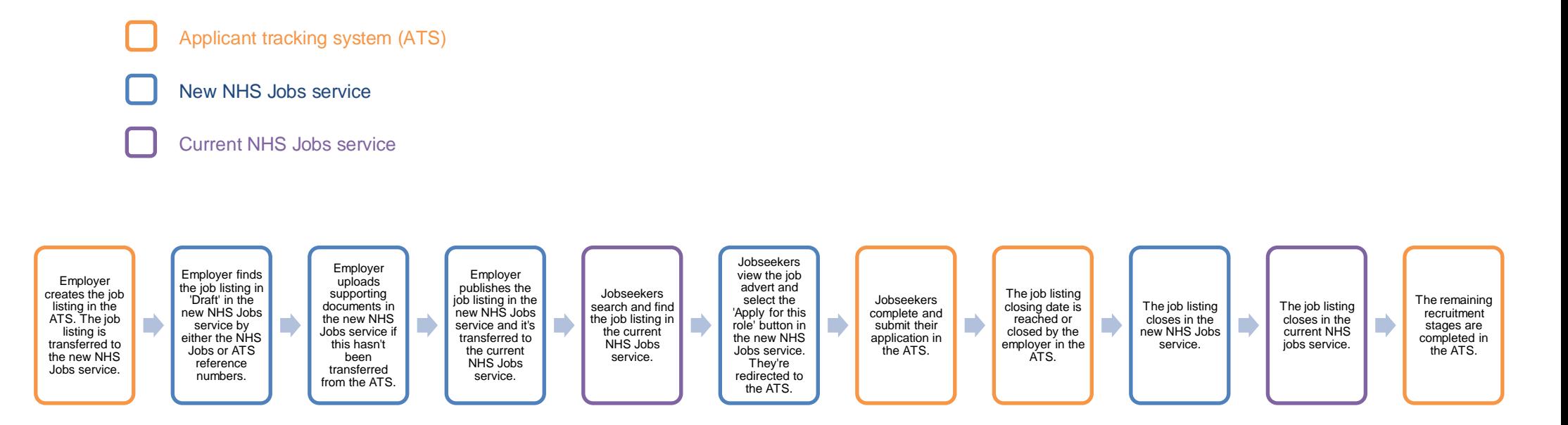

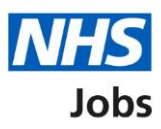

## <span id="page-3-0"></span>**Sign in**

This page gives you instructions for how to sign into your **NHS Jobs account**.

**Important:** You must have an account setup by the NHS Jobs team or by your organisation's 'Super user' to sign into your NHS Jobs account.

To sign into your account, complete the following step:

**1.** Select the ['Sign In'](#page-4-0) link.

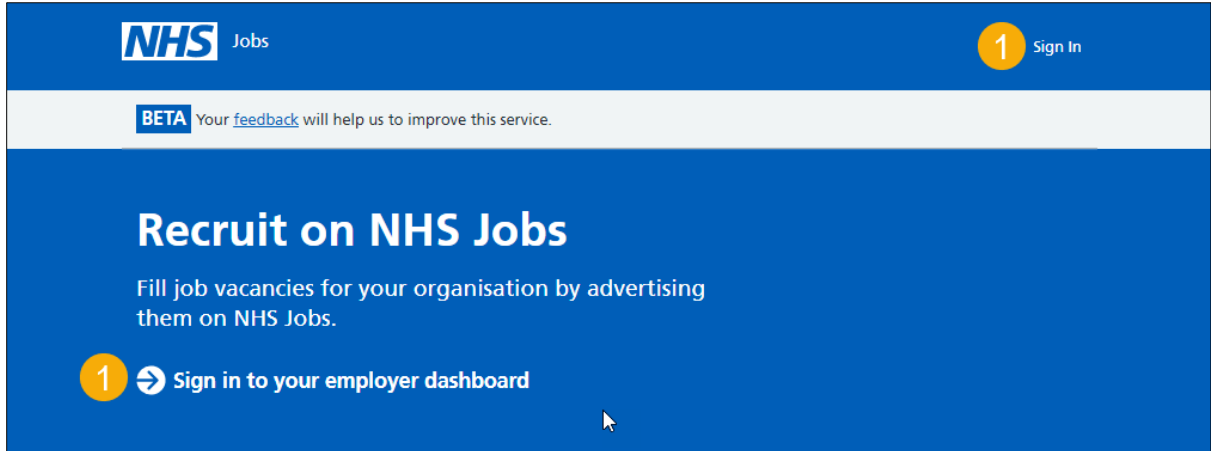

## <span id="page-4-0"></span>**Find your ATS job listing**

This page gives you instructions for how to find your ATS job listing.

**Important:** The job listing must be created in your ATS to be transferred to the new NHS Jobs service. You'll receive a confirmation message in your ATS once this is sent. Once it's transferred it will show in 'Draft' job listings in NHS Jobs.

To view your draft job listings, complete the following step:

**1.** Select the ['Draft'](#page-5-0) link.

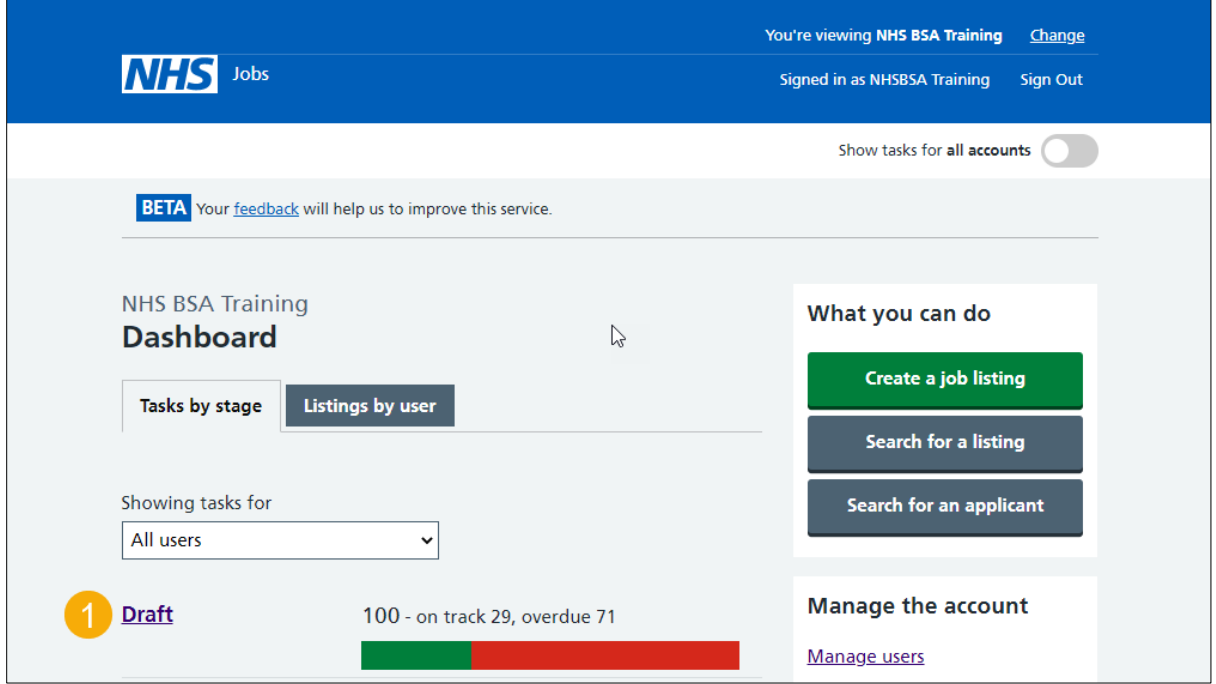

**Tip:** You can select the 'Search for a listing' button and find your listing using your ATS reference number. This is useful if your organisation has lots of draft job listings.

#### <span id="page-5-0"></span>**View your ATS job listing**

This page gives you instructions for how to view your ATS job listing.

**Important:** The draft job listing will show an NHS Jobs and ATS reference number (as shown in the red box). If you select the 'Delete the listing' link, you won't be able to recover these details.

To complete or delete your ATS job listing, complete the following step:

- **1.** Select a link:
	- [Complete the listing](#page-6-0) or
	- Delete the listing

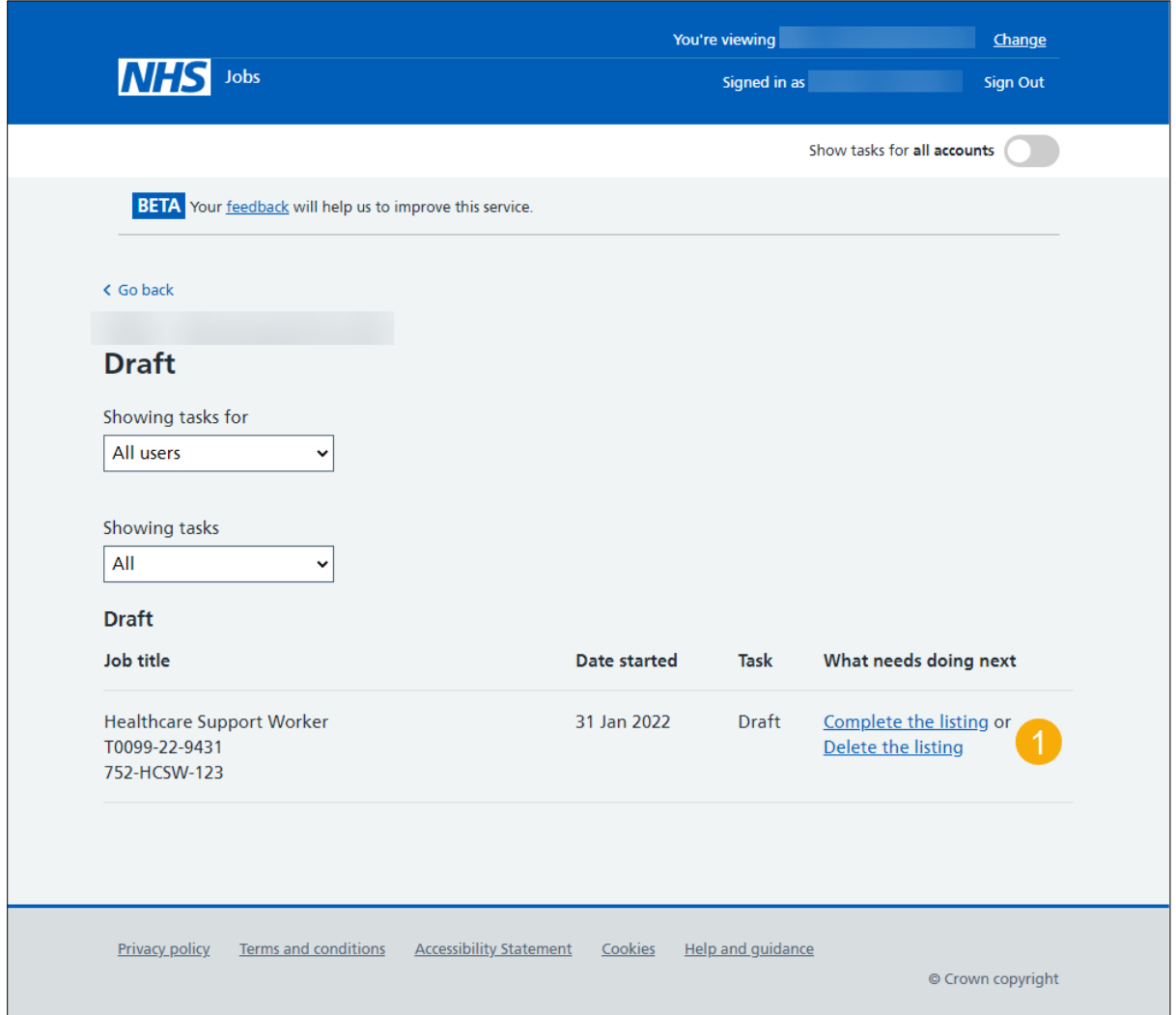

You've reached the end of this user guide if you've deleted the listing.

## <span id="page-6-0"></span>**Add supporting information (optional)**

This page gives you instructions for how to add supporting information (optional).

**Important:** If your ATS offers supporting information to be sent with your listing, your information will already be added. If your ATS doesn't offer this option, you can add them in NHS Jobs. In this example, there is no supporting information added.

To add supporting information, complete the following step:

1. Select the ['Change'](#page-7-0) link (optional).

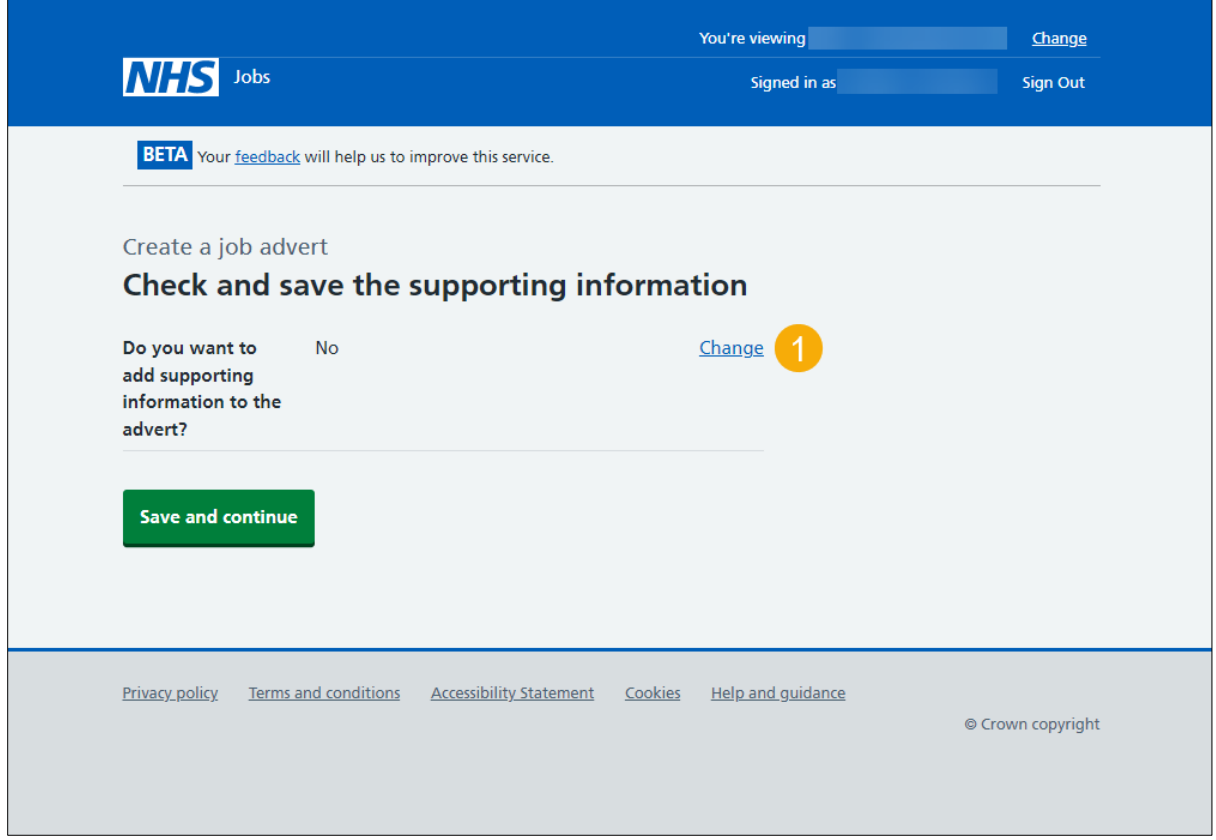

**Tip:** The supporting information section is in the middle of the 'Job listing tasklist' page.

If you don't want to add any supporting documents, go to the ['Preview job listing'](#page-13-0) page.

## <span id="page-7-0"></span>**Do you want to add supporting information to the advert?**

This page gives you instructions for how to confirm if you want to add supporting information to the advert, that will give more information to applicants.

**Important:** This page is only shown if you're uploading supporting information in NHS Jobs.

To confirm if you want to add supporting information, complete the following steps:

- **1.** Select an answer:
	- ['Yes'](#page-8-0)
	- ['No'](#page-13-0)
- **2.** Select the 'Save and continue' button.

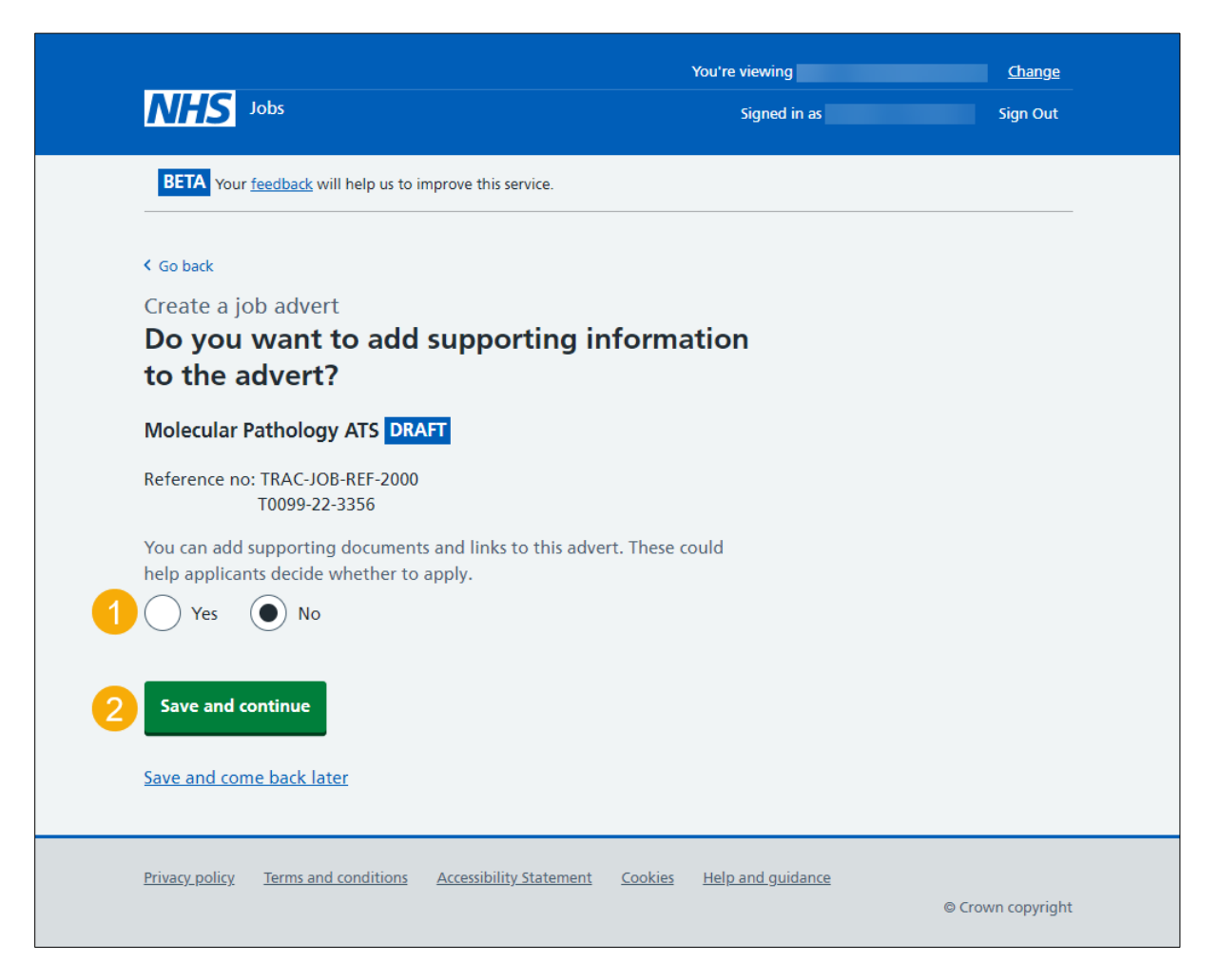

If you select 'No', go to the ['Preview job listing'](#page-13-0) page.

#### <span id="page-8-0"></span>**Your advert's supporting information**

This page gives you instructions for how to add supporting information to your advert.

**Important:** In this example, there is no supporting information in this organisation's library.

To add supporting information to your advert, complete the following steps:

- **1.** Select the '*Add from your organisations library'* button (optional).
- **2.** Select the '*Add new document'* button (optional).
- **3.** Select the ['Add new link'](#page-11-0) button (optional).

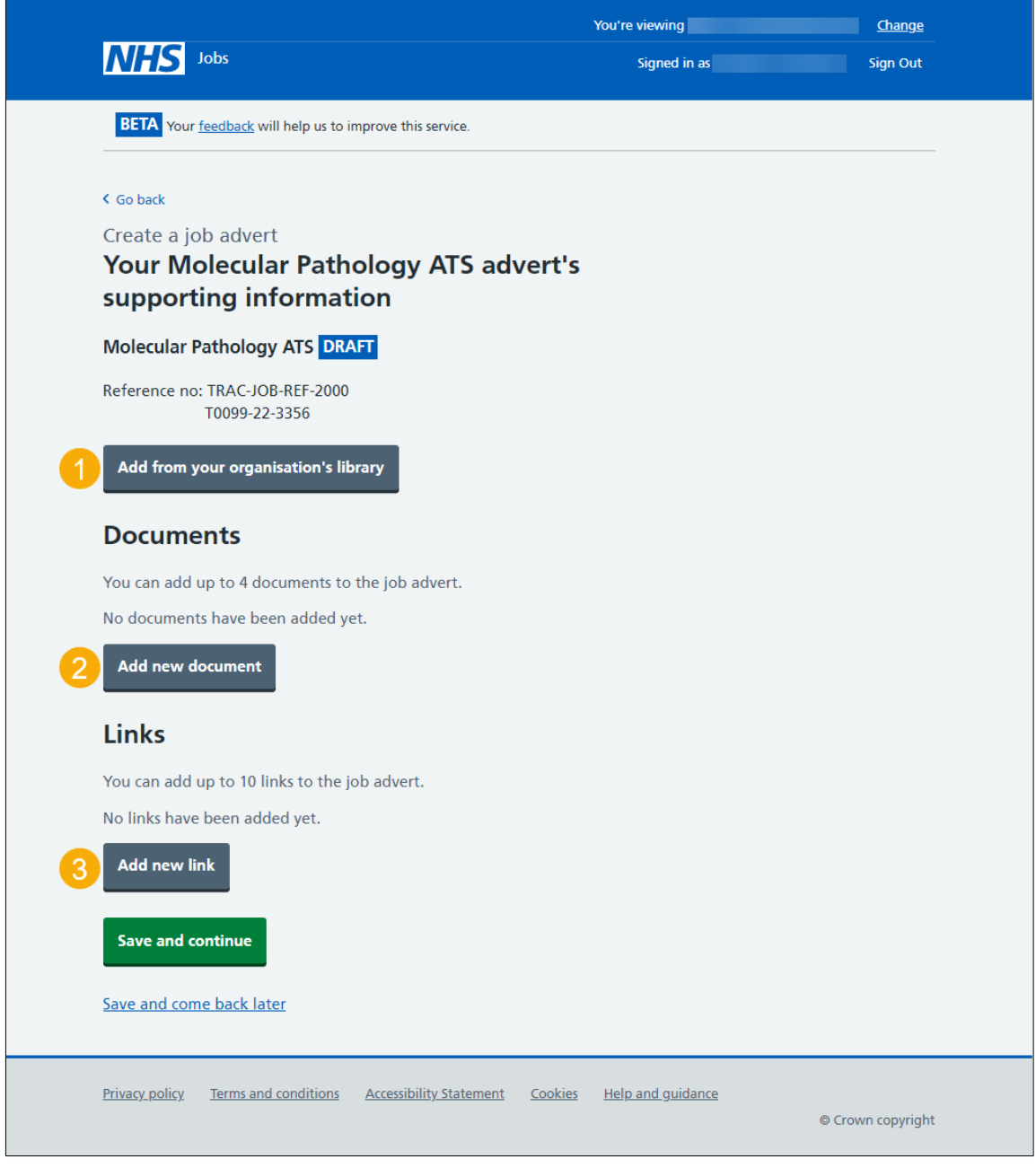

**Tip:** You can add a total of 4 documents and 10 links to a job advert.

## <span id="page-9-0"></span>**Add from your organisation's library**

This page gives you instructions for how to add supporting information to your advert from your organisation's library.

**Important:** You'll only see this page if you selected to add from your organisation's library. You can add a total of 4 documents and 10 links to a job advert.

To add supporting information from your organisation's library, complete the following steps:

- **1.** Select a document tick box (optional).
- **2.** Select the 'Download document' link to view the document (optional).
- **3.** Select a link tick box (optional).
- **4.** Select a link to view the webpage (optional).
- **5.** Select the ['Save and continue'](#page-12-0) button.

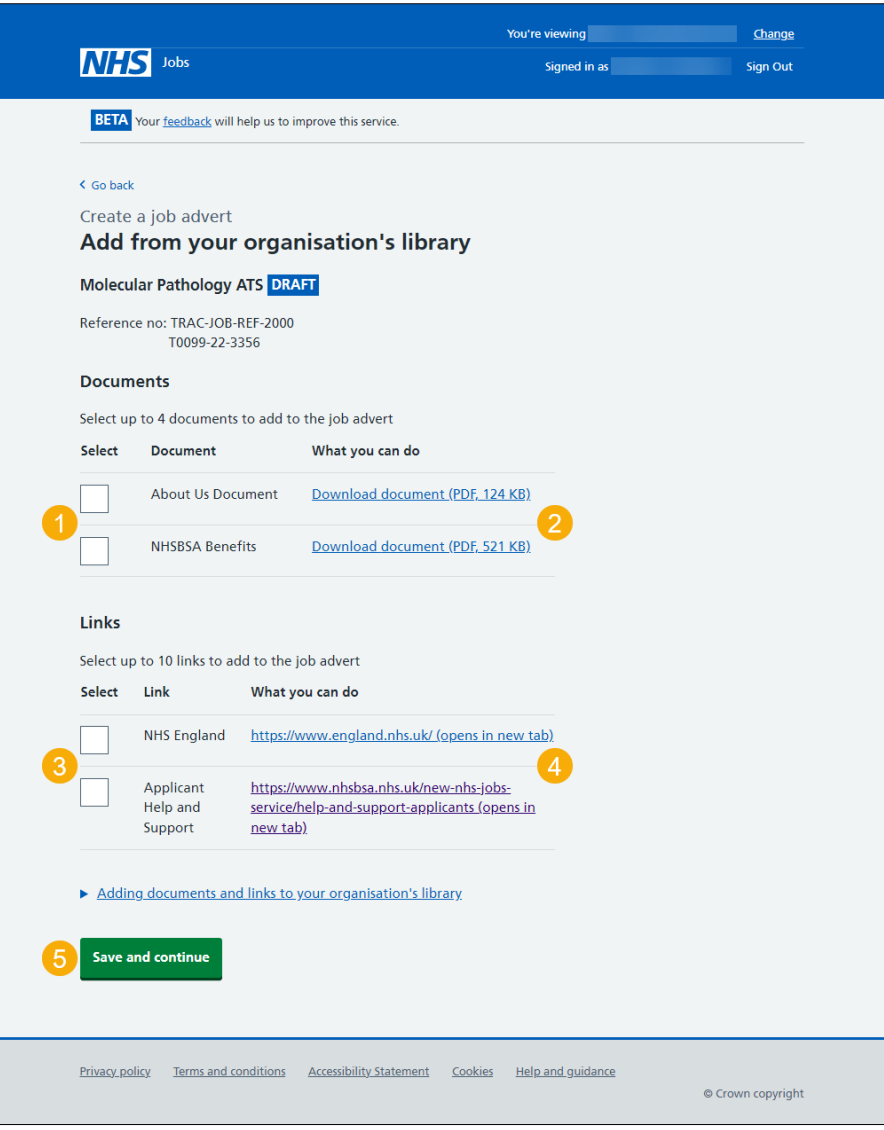

**Tip:** Select the 'Adding documents and links to your organisations' drop down link to see how you can add documents and links to your organisations account.

#### <span id="page-10-0"></span>**Add a new supporting document to the advert**

This page gives you instructions for how to add a new supporting document to the advert.

**Important:** You'll only see this page if you selected to add a new document. You can upload 4 supporting documents in a doc, docx and pdf format. The document size is limited to 1MB and the document name must be a maximum of 100 characters. In this example, the 'Training and Support' document is selected for upload.

To add a new supporting document to your advert, complete the following steps:

- **1.** Select the 'Choose file' button to find the file.
- **2.** In the **'What do you want to call this document?'** box, enter the details.
- **3.** Select the ['Upload document'](#page-12-0) button.

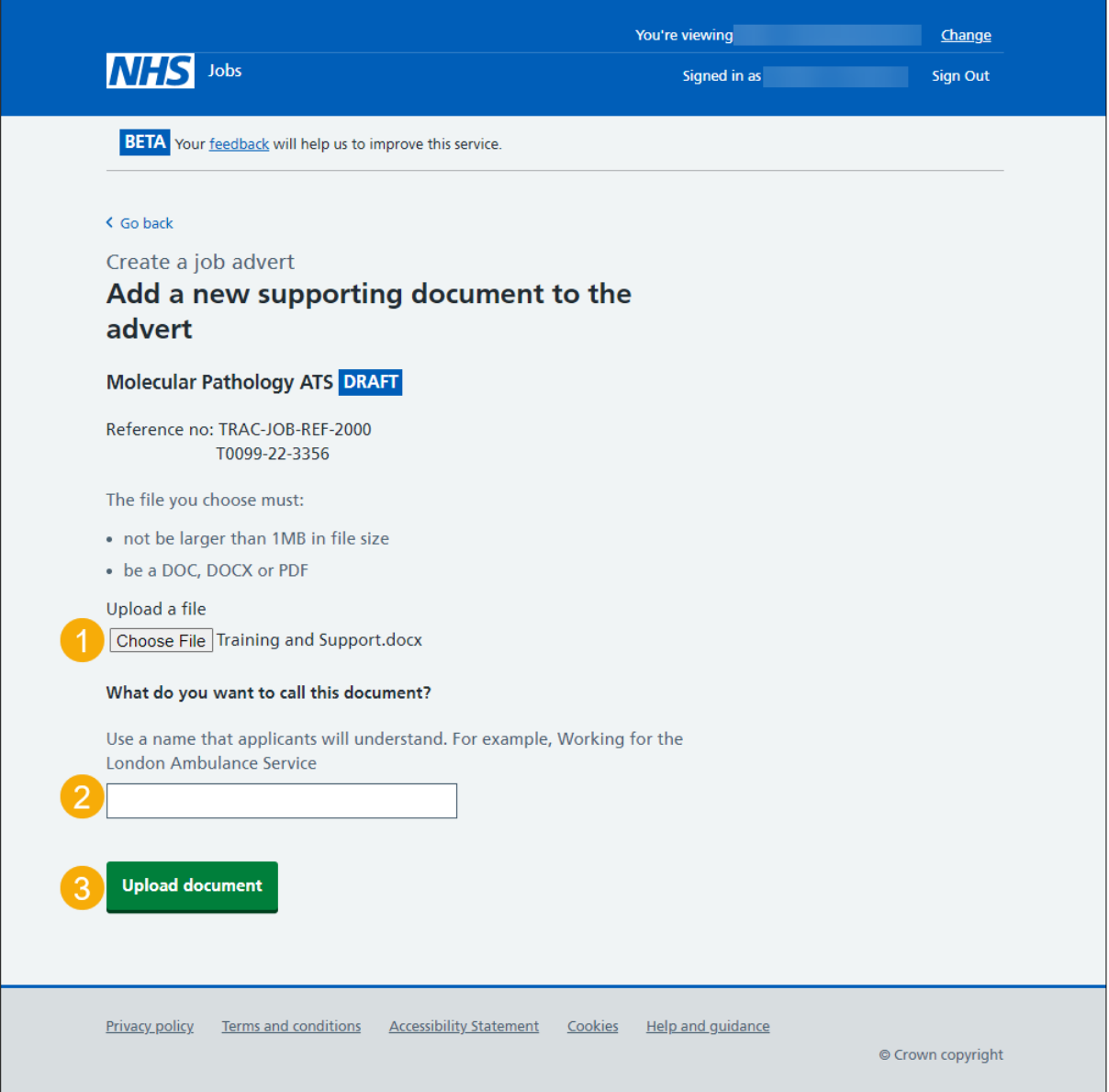

#### <span id="page-11-0"></span>**Add a new supporting link to the advert**

This page gives you instructions for how to add a new supporting link to the advert.

**Important:** You can add a total of 10 links to a job advert.

To add a new supporting link to the advert, complete the following steps:

- **1.** In the **'What is the URL?'** box, enter the details.
- **2.** In the **'What do you want to call this link?'** box, enter the details.
- **3.** Select the ['Add link'](#page-12-0) button.

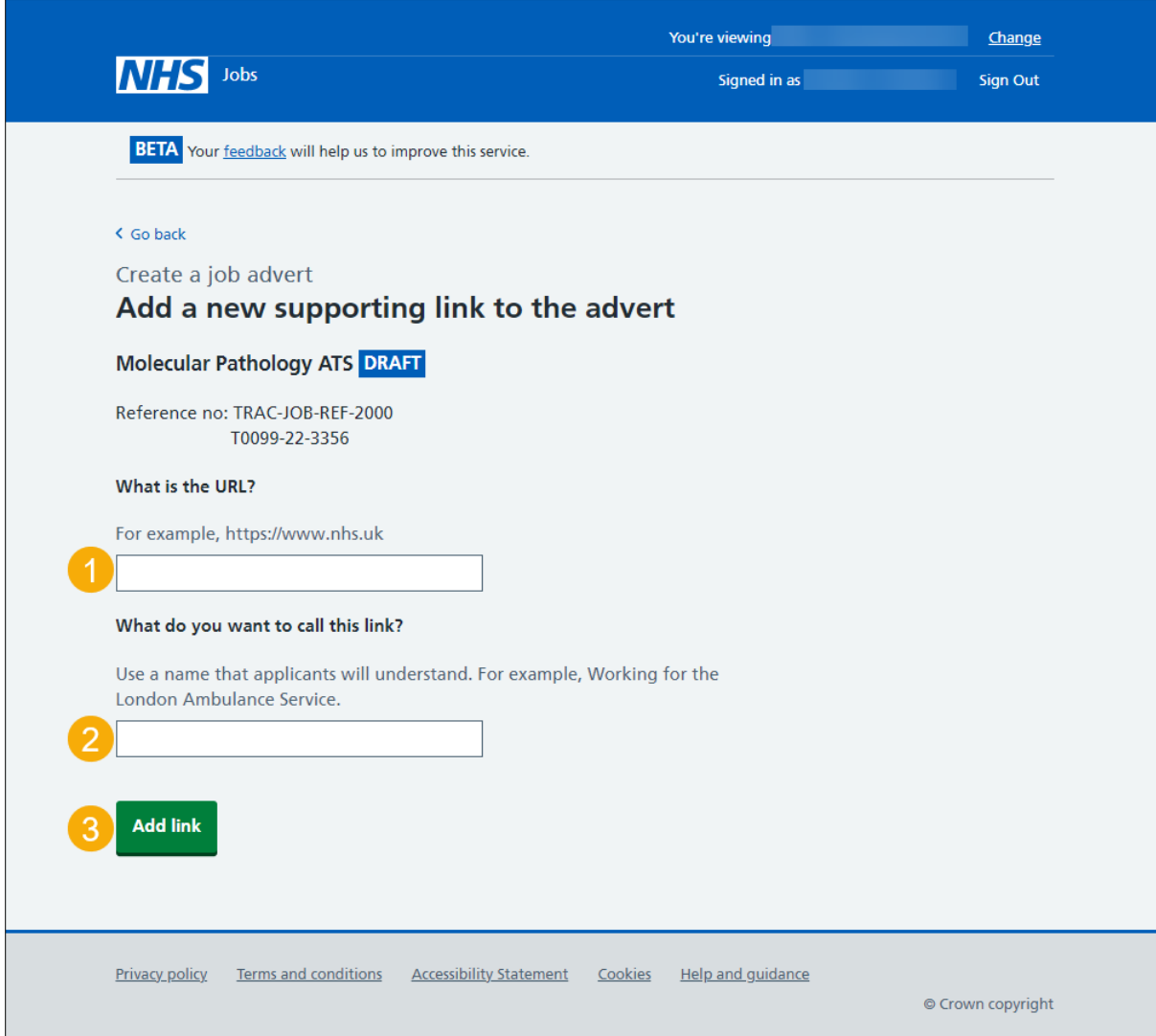

## <span id="page-12-0"></span>**Check your adverts supporting information**

This page gives you instructions for how to check your adverts supporting information.

To view or change your supporting information, complete the following steps:

- **1.** Select the 'file name' link to view it (optional).
- **2.** Select a 'Change' link (optional):
	- ['Supporting documents'](#page-10-0)
	- ['Supporting links'](#page-11-0)
- **3.** Select the ['Save and continue'](#page-13-0) button.

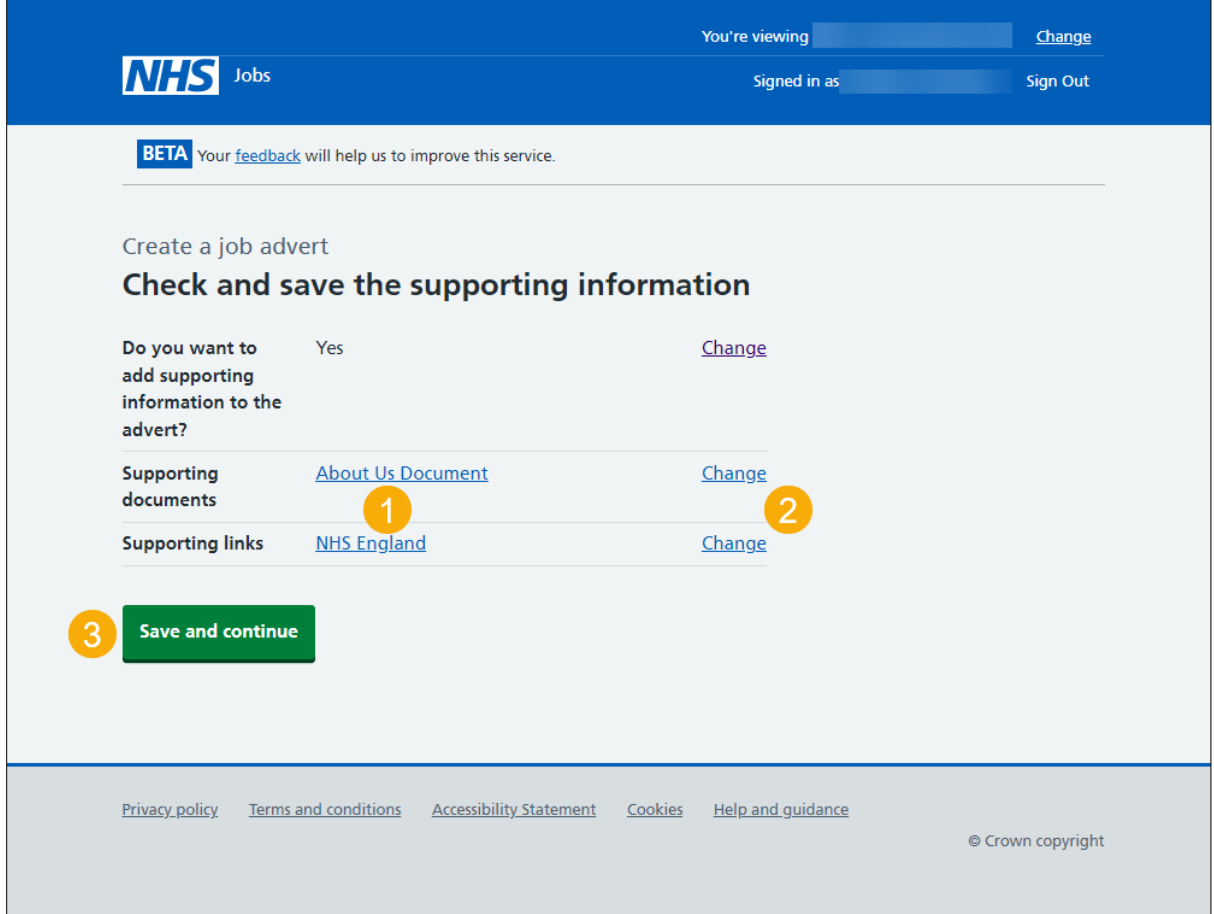

## <span id="page-13-0"></span>**Preview job listing**

This page gives you instructions for how to preview your listing before publishing.

To preview your job listing, complete the following step:

**1.** Select the 'preview the job advert' link.

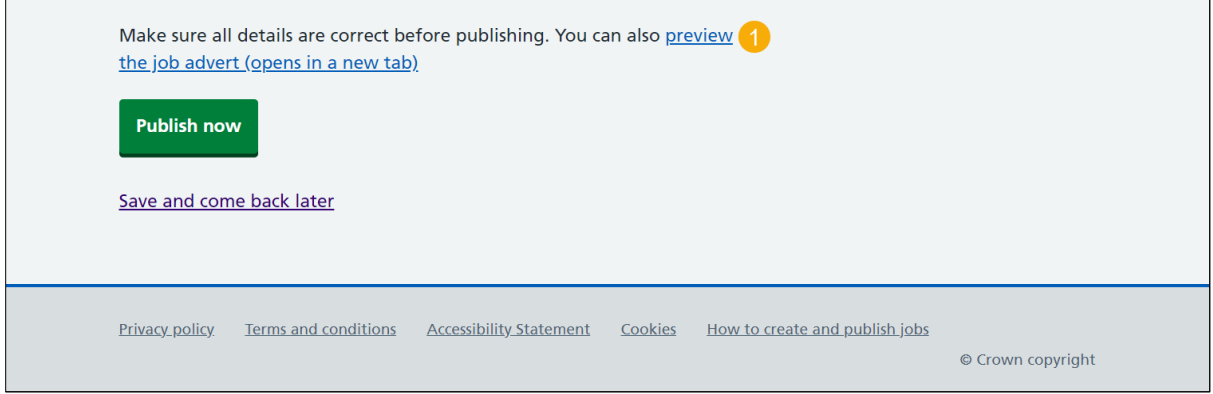

**Tip:** Your advert preview will open a new webpage.

[Go to the next page](#page-14-0)

## <span id="page-14-0"></span>**Publish job listing**

This page gives you instructions for how to publish your job listing.

To publish your job listing, complete the following step:

**1.** Select the '*Publish now*' button.

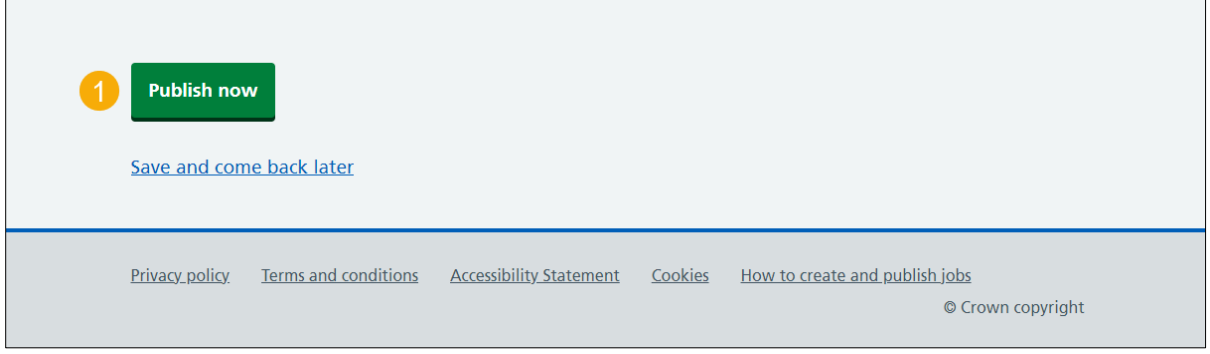

**Tip:** The 'Publish now' button is at the bottom of the 'Job listing tasklist' page. If you're not ready to publish your job listing, you can select the 'Save and come back later' link.

#### <span id="page-15-0"></span>**Job advert published**

This page shows confirmation your job advert is published.

**Important:** Your job advert is published in the new NHS Jobs service and jobseekers can find it in the current NHS Jobs service.

To view your advert or go back to your dashboard, complete the following step:

- **1.** Select the 'View the advert as seen by applicants' link to view the advert (optional).
- **2.** Select the 'Go back to your dashboard' button.

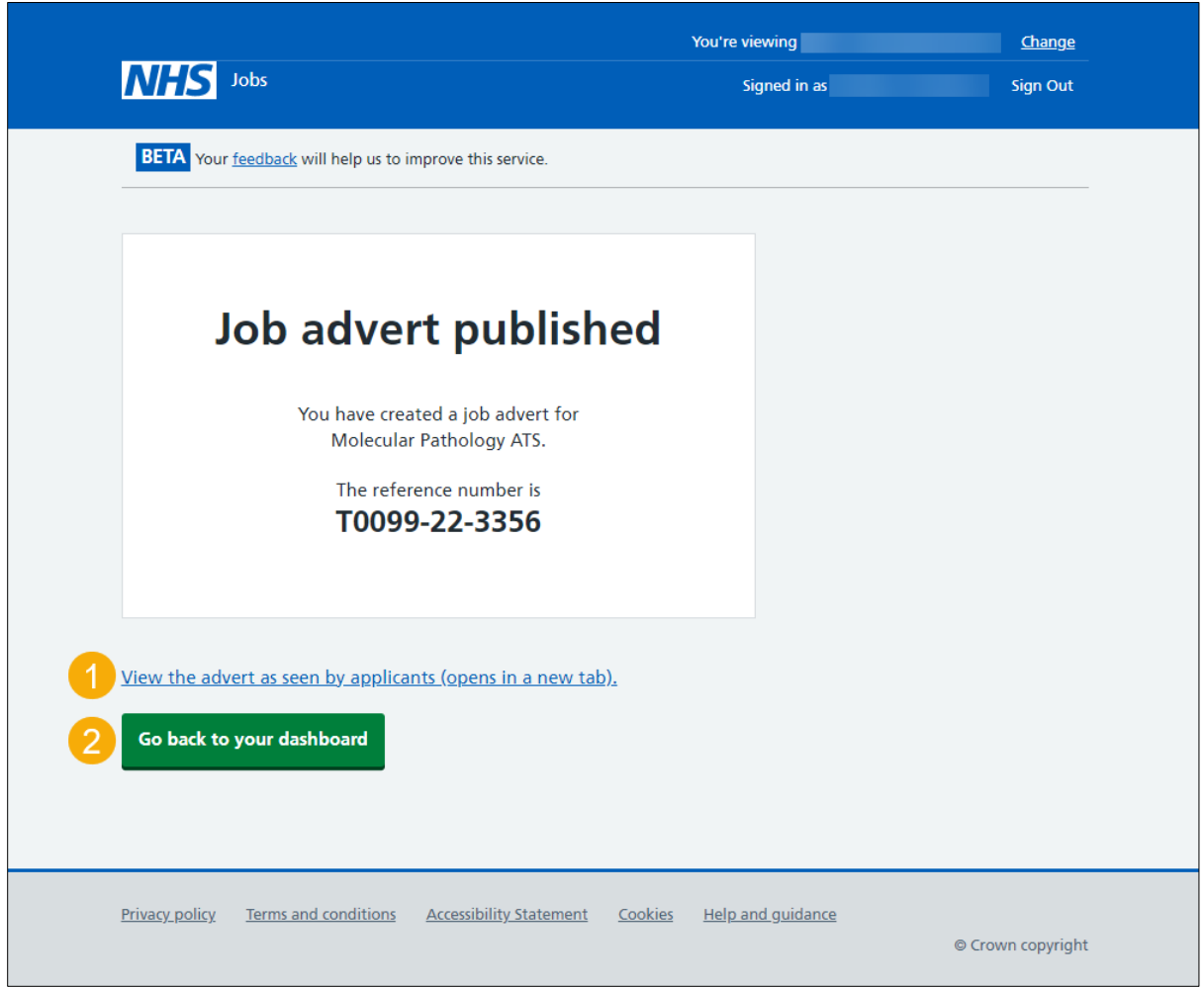

You've reached the end of this user guide as you've created and published an ATS job listing in NHS Jobs.